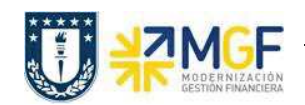

## **2.1 IMPRIMIR DOCUMENTO PARA INVENTARIO**

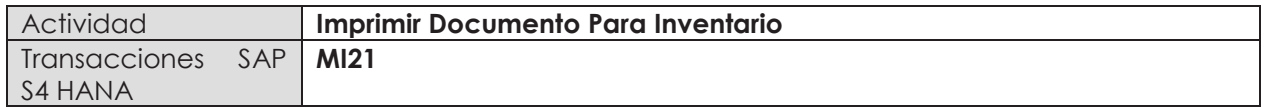

- · **Menú SAP: Logística -> Gestión de Materiales -> Inventario -> Documento para Inventario -> Imprimir**
- · **Acceso directo a la transacción: MI21**
- a) Cuando ingrese a la transacción MI21 complete los siguientes campos como se indica en la imagen

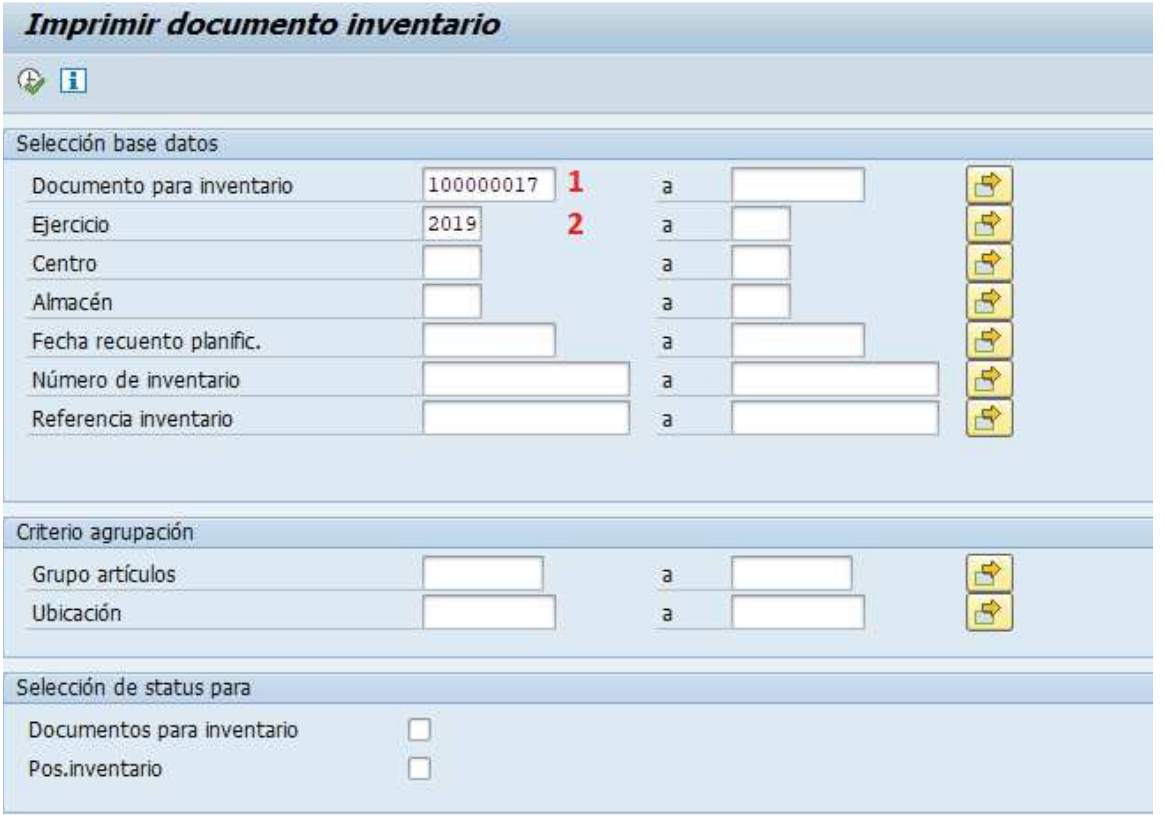

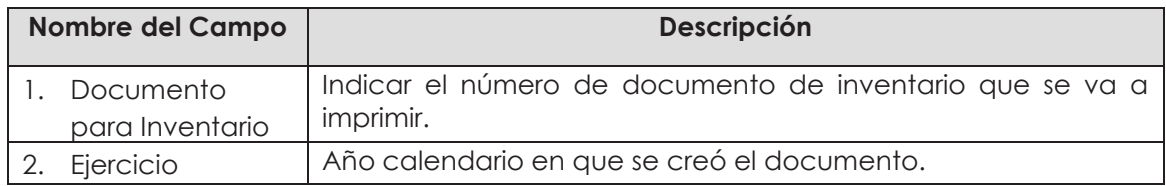

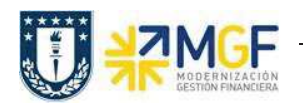

Manual de Usuario

b) Presione  $\bigoplus$ , se desplegará la siguiente ventana

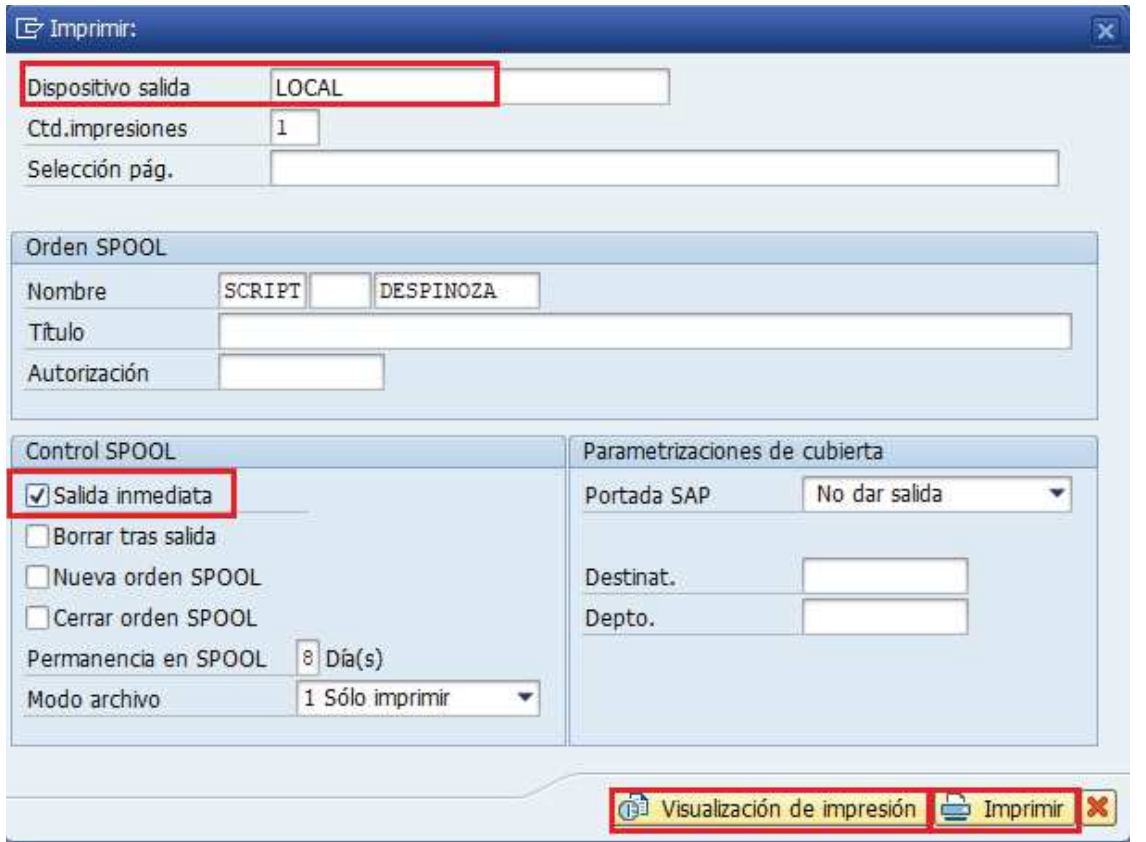

Seleccione una impresora como dispositivo de salida, marque el flag "Salida inmediata" y luego<sup><sup>2</sup> Imprimir , también puede visualizar el documento con **(19 Visualización de impresión**)</sup>

c) El documento impreso se visualiza como en la siguiente imagen:

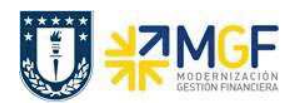

Manual de Usuario

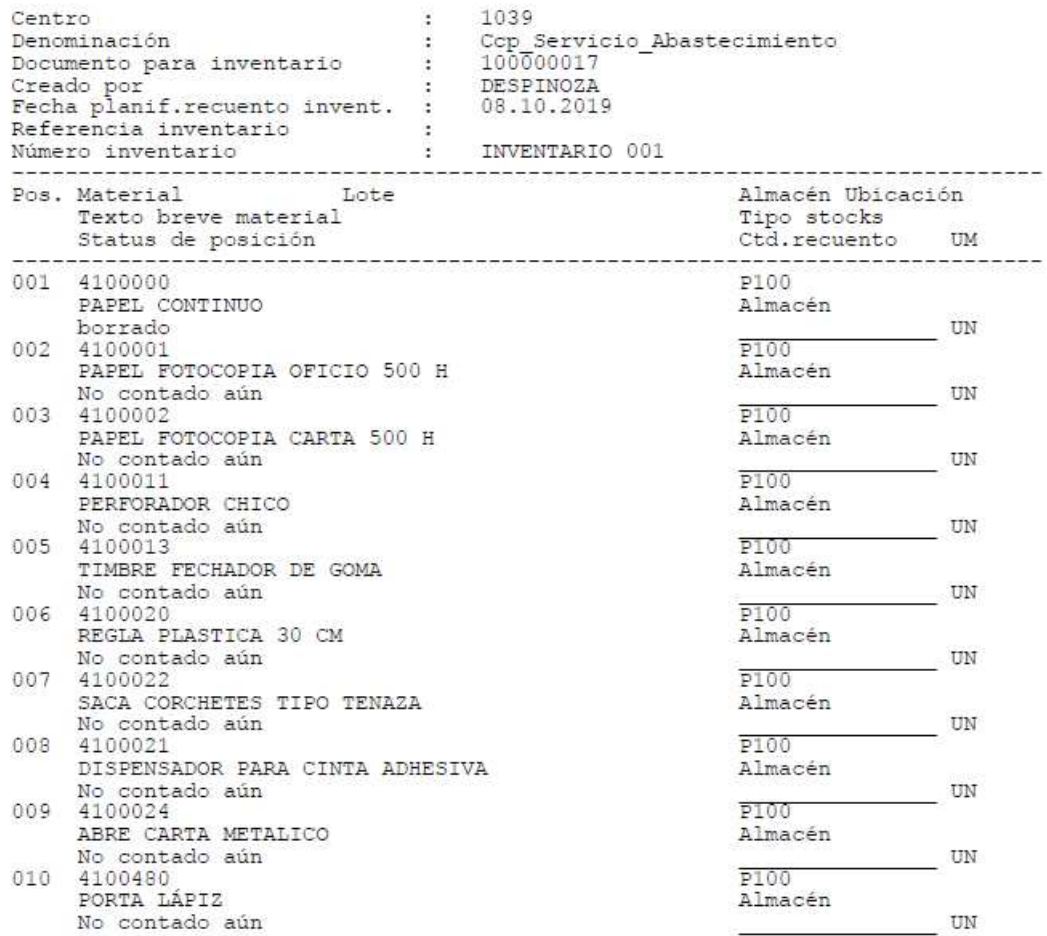